### УДК 004.946

# **СОЗДАНИЕ МАТЕМАТИЧЕСКИХ ИНТЕРНЕТ-РЕСУРСОВ НА JOOMLA ДЛЯ СТУДЕНТОВ ТЕХНИЧЕСКОГО УНИВЕРСИТЕТА**

#### **М.В. Щукин**

*Белорусский национальный технический университет, Минск, Беларусь* mvs777777@gmail.com

#### *Аннотация*

В связи с развитием телекоммуникационной возможности связи возросли потребности в создании сайта для студентов. Этот сайт может содержать варианты заданий для самостоятельной работы, материалы для студентов, результаты контрольных работ, список студентов, имеющих задолженности по сдаче заданий преподавателю. В работе рассматривается возможность создания интернет ресурса на Joomla.

*Ключевые слова: сайт, интернет ресурс, создание и поддержка сайта, администрирование сайта.* 

Наряду с использованием в учебном процессе онлайн-консультаций, переписки по электронной почте со студентами возникает необходимость опубликовать в интернете некоторые файлы и информацию для студентов. Это можно сделать разными способами. Например, можно опубликовать в социальной сети типа «В контакте», «Facebook», «Instagram». Однако возникают технические проблемы, поскольку доступ к социальным сетям в университете закрыт. Можно воспользоваться услугами бесплатного хостинга типа «Narod.ru». Вместе с хостингом этот ресурс обладает еще и бесплатным конструктором сайтов. Основные проблемы, связанные с бесплатным хостингом: хорошие имена уже заняты, ограниченная функциональность, многие хостинги имеют платные расширения. При этом, по отзывам, бесплатный хостинг часто плохо работает или недоступен, и хостинговая компания предлагает купить платные услуги. Другой путь создания сайта: воспользоваться платным хостингом. При этом возникает вопрос: как создать сайт? Можно воспользоваться услугами веб-дизайнером и вебдевелоперов. Можно разработать сайт и с помощью готовых условнобесплатных систем по конструированию и обслуживанию сайтов типа WordPress или Joomla. В настоящей работе мы рассмотрим процесс создания сайта на Joomla.

Первая версия Joomla увидела свет в сентябре 2005-го года. Joomla стабильно занимает вторые места по популярности среди CMS в соответствующих рейтингах. На этой системе управления содержимым работает ресурс Гарвардского университета, сайт Linux, а также сайты многих белорусских университетов.

*Возможности Joomla*. Движок позволяет создавать веб-ресурсы разного уровня сложности: от сайта-визитки или личного блога до большого информационного портала или сайта преподавателя для студентов. В своей работе эта CMS использует стандартный набор компонентов (PHP/MySQL) и может быть установлена даже на недорогой хостинг. Сразу после инсталляции вы получаете основу сайта с удобной административной панелью.

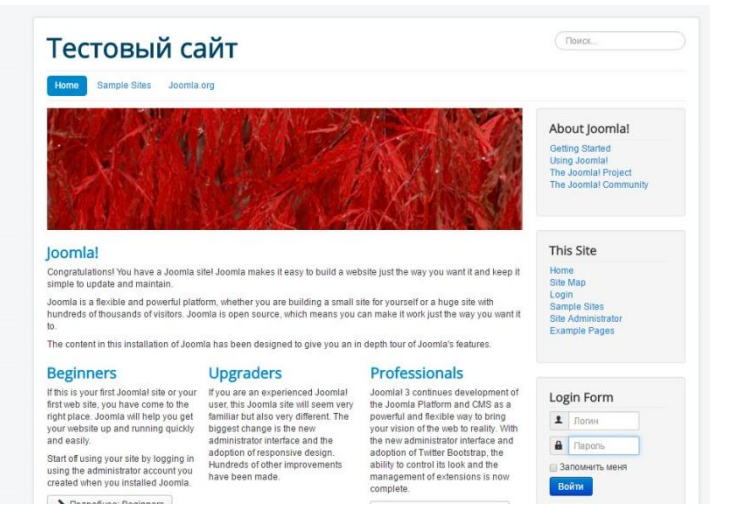

Рисунок 1. Начальная страница сайта по умолчанию

*Установка Joomla 3 на Denwer (localhost на компьютере).* Прежде, чем размещать сайт в Сети, лучше отладить его на локальном сервере. Для этого можно установить пакет разработчика веб приложений DENWER, включающий в себя веб-сервер и базу данных MySQL.

Скачивание и распаковка CMS.

1. Переходим на русскоязычный сайт Joomla и скачиваем самую свежую версию движка, например, Joomla 3.5. Версии постоянно появляются новые. Если у вас будет другая, ничего страшного — особых различий в инсталляции и настройке быть не должно.

Любым удобным способом распакуем скачавшийся ZIP-архив в папку, где будет располагаться сайт (при настройках по умолчанию это Z:\home\test1.ru\www\).

Создание базы данных

Переходим в phpMyAdmin. Для этого при запущенном DENWER либо в адресной строке браузера вводим localhost/Tools/phpmyadmin/ и подтверждаем ввод либо переходим по адресу localhost, прокрутим появившуюся страницу вниз и переходим по ссылке phpMyAdmin — администрирование СУБД MySQL.

2. На отобразившейся странице щёлкните Базы данных.

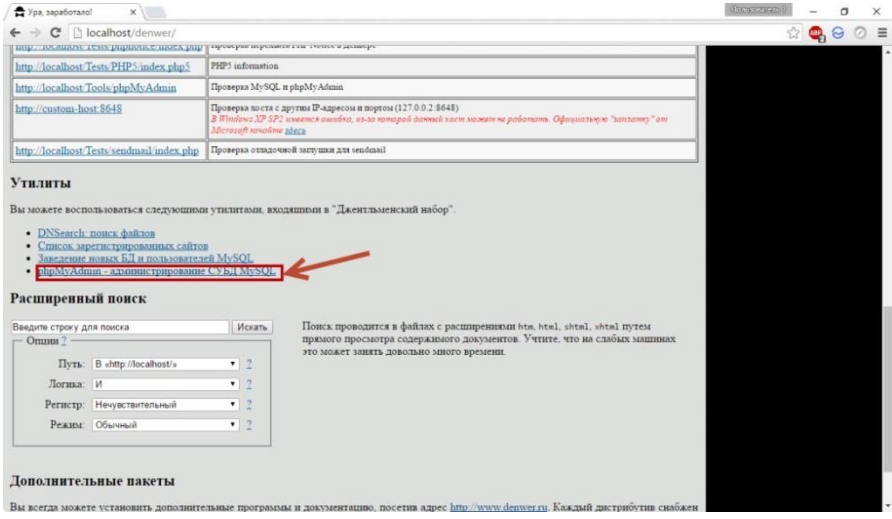

Рисунок 2. Создание базы данных MySQL

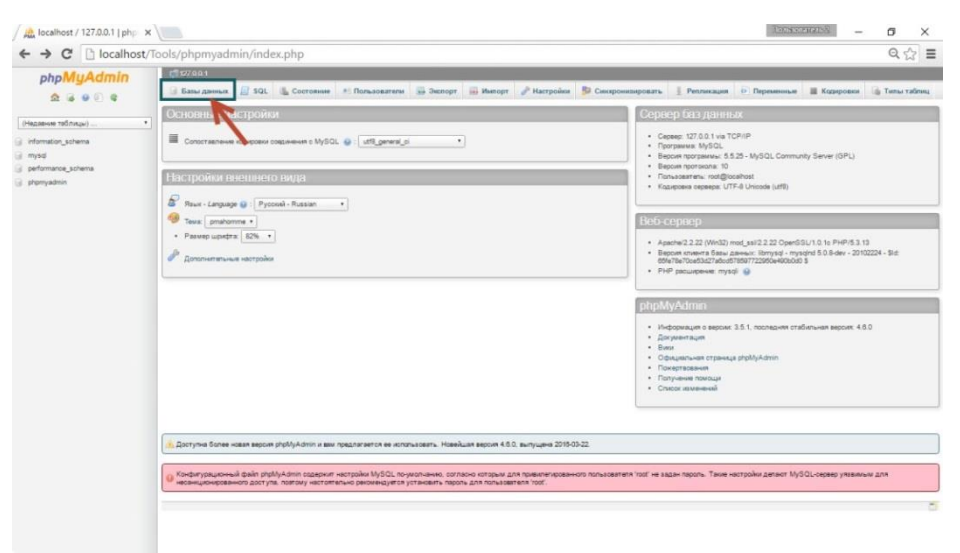

Рисунок 3. Создание базы данных

3. В поле области *Создать базу данных* нужно ввести имя базы (у нас это будет JDB) и нажать *Создать*.

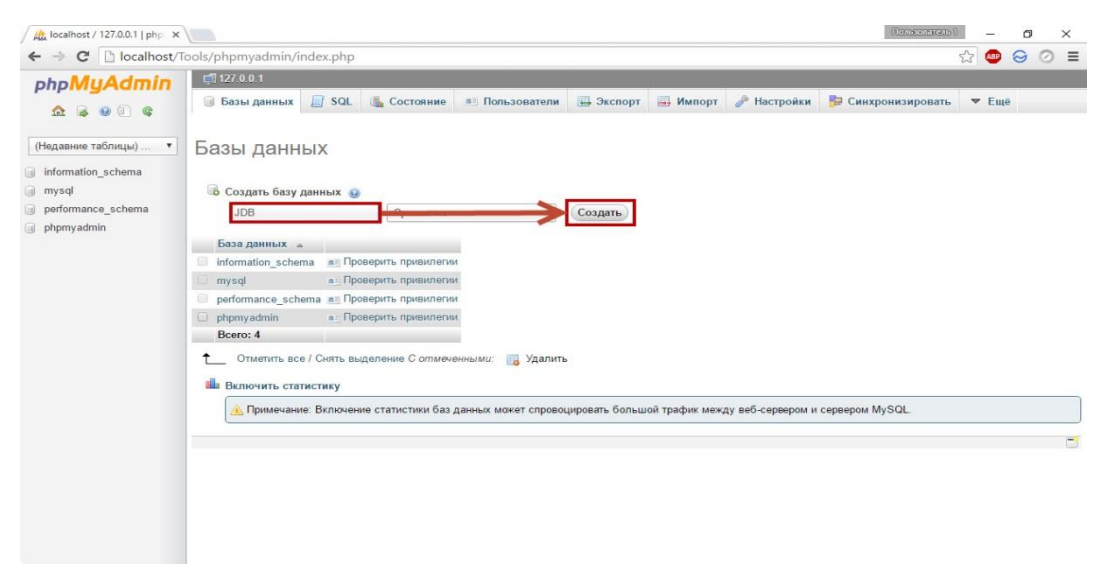

Рисунок 4. Название базы данных

Прежде всего, откройте страницу вашего сайта http://localhost/mysite.ru в браузере и завершите конфигурацию сайта, заполнив все необходимые поля. Выберите язык, придумайте название и краткое описание для вашего сайта.

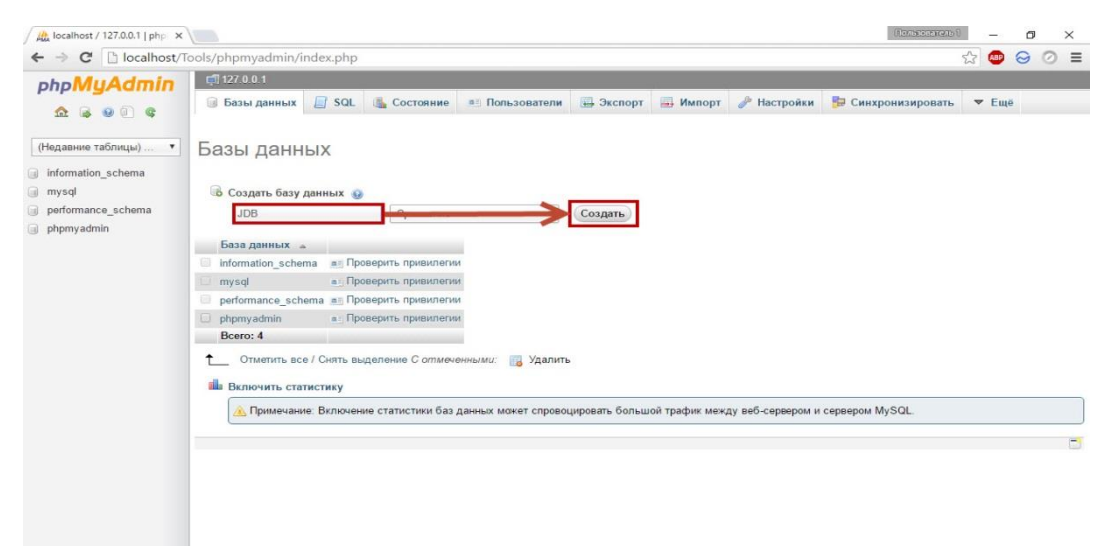

Рисунок 5. Название и описание сайта

Укажите свой действующий e-mail в качестве электронного адреса администратора, придумайте логин и пароль. Обязательно где-нибудь запишите эти данные и нажмите «Далее» в нижней части страницы.

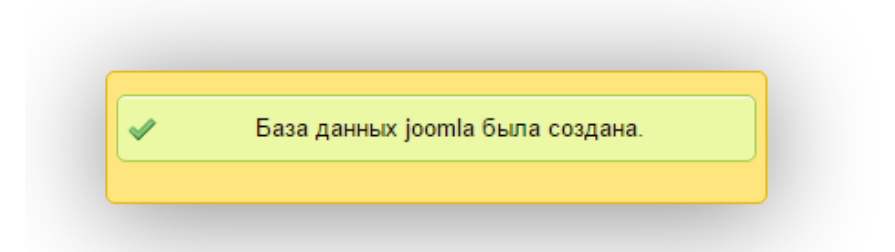

### Рисунок 6. Подтверждение создания базы данных

Далее переходим во вкладку «Пользователи» и кликаем по ссылке «Добавить пользователя».

| 127.0.0.1                      |                   |               |                 |                  |                                |  |           |                       |                                                |   |               |
|--------------------------------|-------------------|---------------|-----------------|------------------|--------------------------------|--|-----------|-----------------------|------------------------------------------------|---|---------------|
| lad                            | Базы данных       | <b>SQL</b>    |                 | <b>Состояние</b> | <b>ДЕ Пользователи</b>         |  |           | • Экспорт             | В Импорт                                       | 4 | <b>Настро</b> |
| Обзор учетных записей          |                   |               |                 |                  |                                |  |           |                       |                                                |   |               |
|                                | Пользователь Хост |               |                 |                  | Пароль Глобальные привилегии @ |  |           | <b>GRANT Действие</b> |                                                |   |               |
|                                | Любой             | %             |                 | <b>USAGE</b>     |                                |  | <b>He</b> |                       | <u>Р</u> Редактирование привилегий R 3         |   |               |
|                                | Любой             | localhost Her |                 | <b>USAGE</b>     |                                |  | Нет       |                       | 22 Редактирование привилегий   - Э             |   |               |
|                                | root              | 127.0.0.1 Het |                 | ALL PRIVILEGES   |                                |  | Да        |                       | <u>Р</u> Редактирование привилегий R 3         |   |               |
|                                | root              | $\mathbb{Z}1$ | He <sub>T</sub> | ALL PRIVILEGES   |                                |  | Да        |                       | <u>Р</u> Редактирование привилегий   ∃         |   |               |
|                                | root              | localhost Het |                 | ALL PRIVILEGES   |                                |  | Да        |                       | <u>Р</u> Редактирование привилегий <u>pa</u> 3 |   |               |
| Отметить все / Снять выделение |                   |               |                 |                  |                                |  |           |                       |                                                |   |               |
| В. Добавить пользователя       |                   |               |                 |                  |                                |  |           |                       |                                                |   |               |

Рисунок 7. Добавление нового пользователя

В появившемся окне необходимо заполнить информацию для новой учётной записи. Придумайте имя пользователя, пароль и выберите локальный хост. При желании пароль можно сгенерировать. Обязательно где-нибудь запишите все эти данные.

*Имя пользователя***:** joomla *Хост:* Локальный (localhost) *Пароль:* \*\*\*\*\*\*\*\*\*

После создания базы данных необходимо еще пройти процедуру создания веб-сайта. Для этого используются встроенные средства и скрипты в Joomla. Администрирование сайта также не представляет большой сложности.

Таким образом, используя пакет Joomla, можно создать и администрировать сайт по математике для студентов. Никаких навыков в программировании на PHP при этом не требуется.

### **СПИСОК ЛИТЕРАТУРЫ**

- 1. Сведения о Joomla! URL:<https://ru.wikipedia.org/wiki/Joomla!>
- 2. Создание сайта на Joomla! URL :<https://www.joomla.org/>

# **ON CONSTRUCTION INTERNET SITE FOR THE STUDENTS OF TECHNICAL UNIVERSITY**

## **Mikhail Shchukin**

*Belarusian national technical university, Minsk, Belarus*

mvs777777@gmail.com

### *Abstract*

We consider the construction of an internet site for students of technical university. We use the construction and management of the site program JOOMLA. The site can contain the materials for the students, results of an exam and so on.

*Keywords: internet site, construction and management system, online resource for students*

### **REFERENCES**

- 1. Svedeniya o Joomla! URL: https://ru.wikipedia.org/wiki/Joomla!
- 2. Sozdanie sajta na Joomla! URL: https://www.joomla.org/

## **СВЕДЕНИЯ ОБ АВТОРЕ**

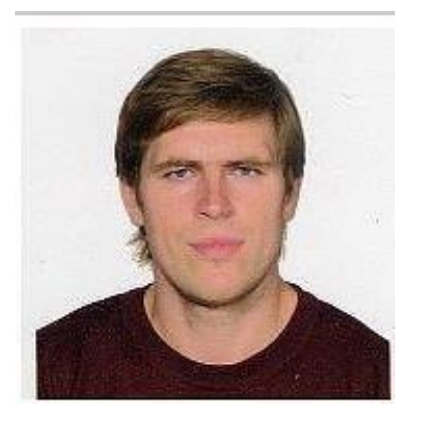

*ЩУКИН Михаил Владимирович* – Белорусский национальный технический университет, Минск, Беларусь. *Mikhail SHCHUKIN* – Belarusian National Technical University, Minsk, Belarus.

e-mail: mvs777777@gmail.com

*Материал поступил в редакцию 11 сентября 2019 года*